#### From the main Solacom Guardian screen, choose Tools.

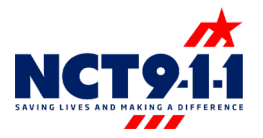

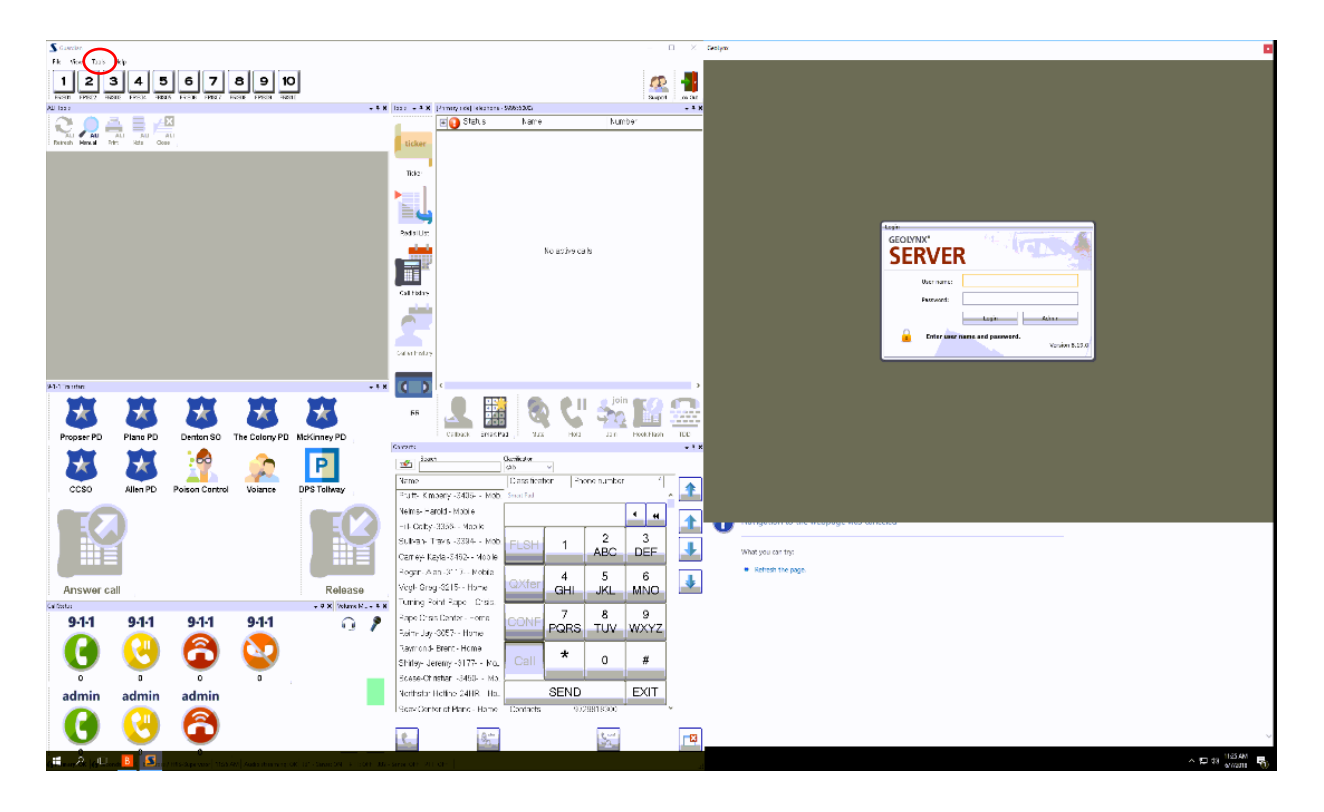

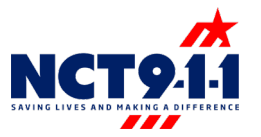

#### From the Tools drop down menu, choose Administration.

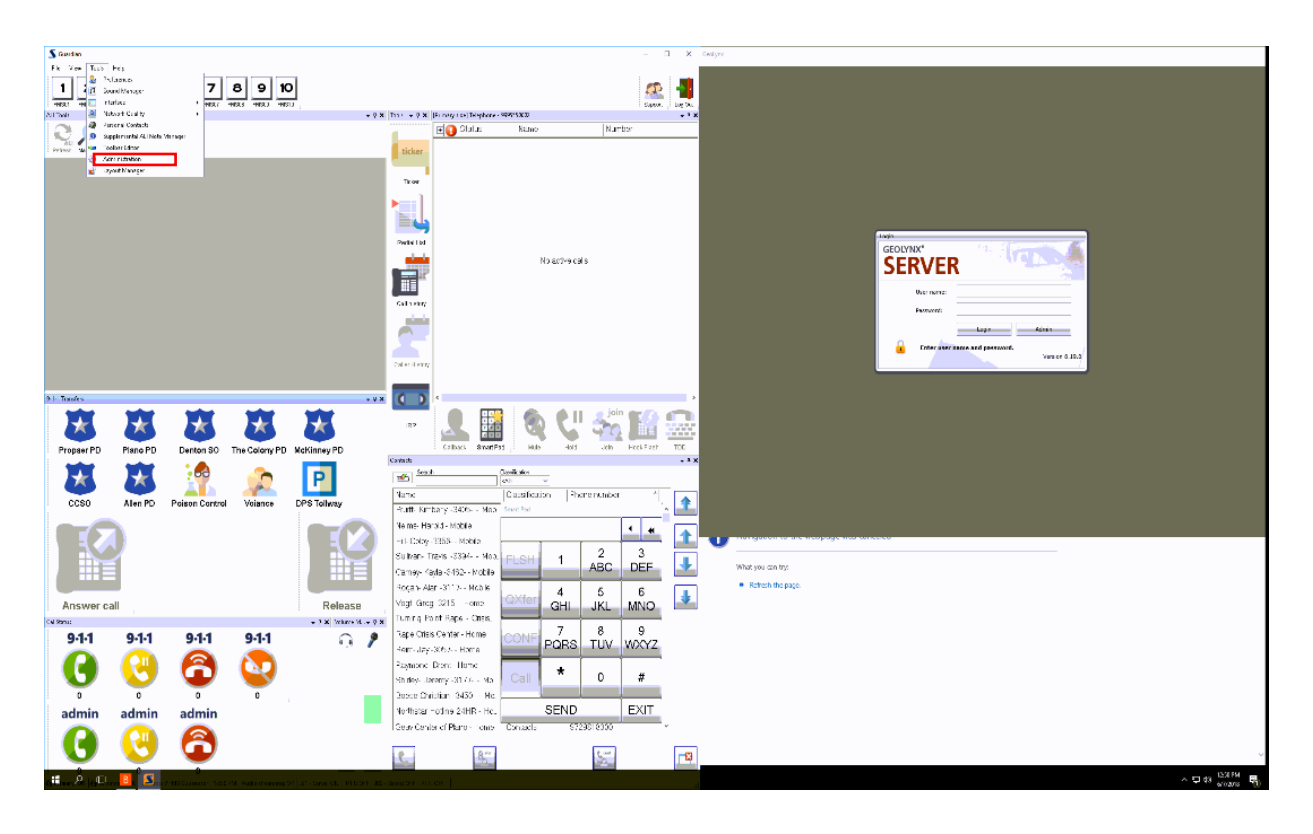

After selecting Administration, a new box will appear. Select the + sign to the left of Telecom.

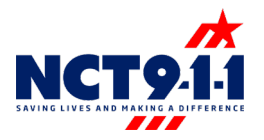

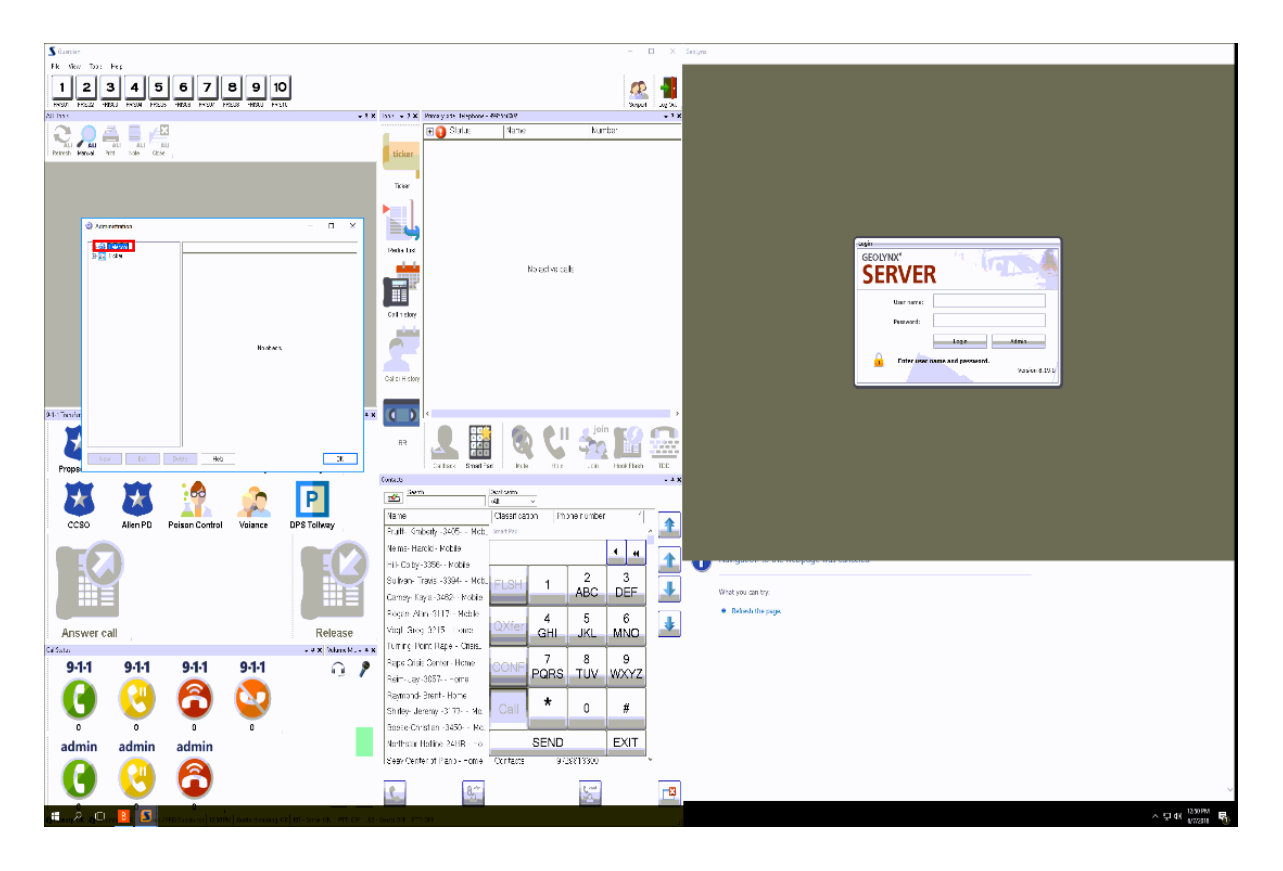

# Select Contacts and use the expand screen button to show the contacts on the entire screen.

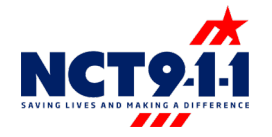

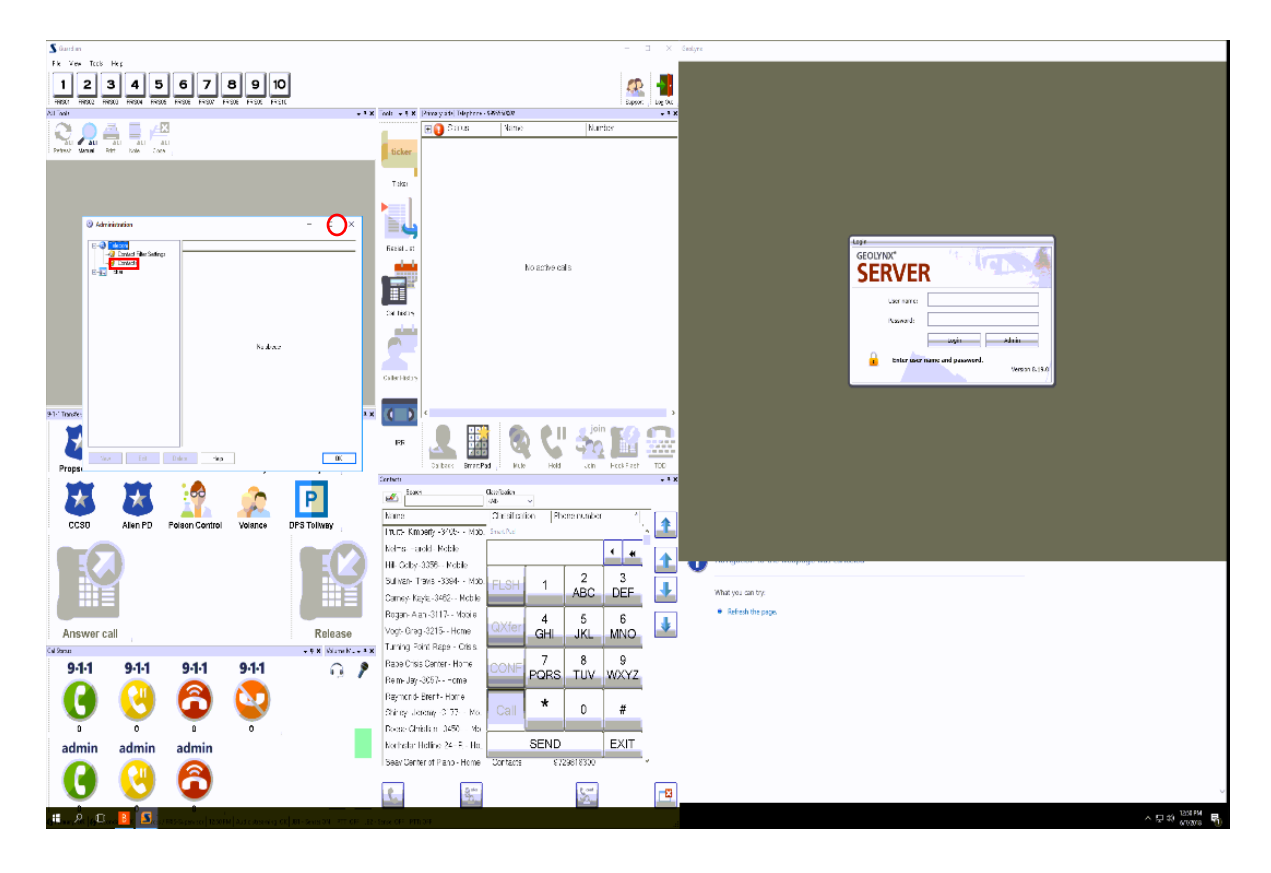

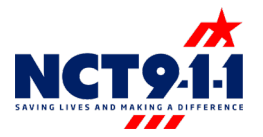

## To enter a new contact select the new button at the bottom left of the screen.

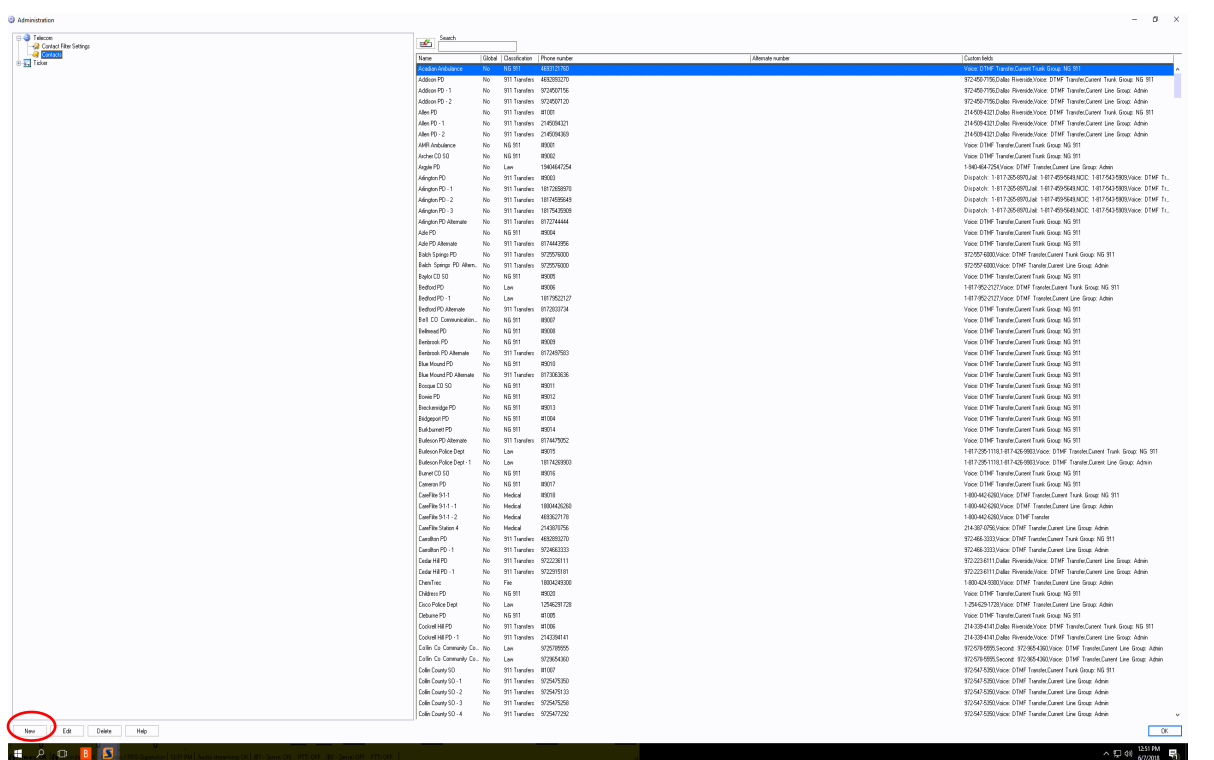

When adding a new contact, it is imperative to select the correct role group in the filter option, if you do not select a specific agency the contact is added to the contact list of all NCTCOG agencies. The correct role group would be your agency – all. Example: Role Group: FRIS – All , the All selection makes the contact viewable to the entire agency

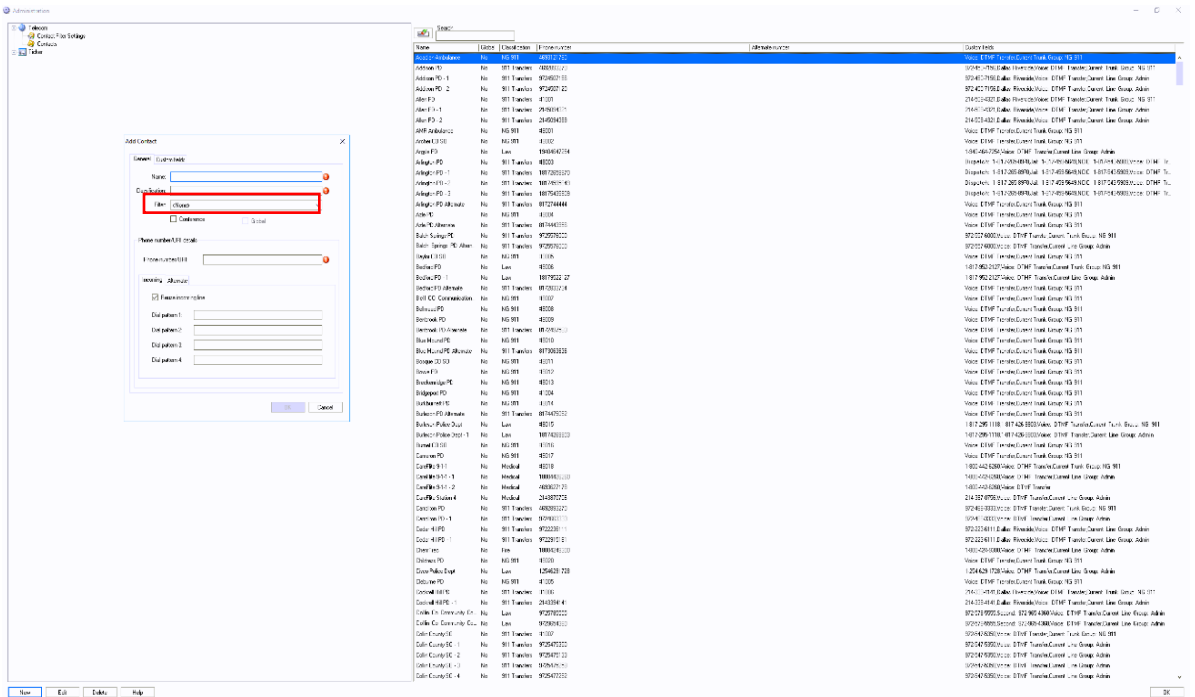

If you want to edit a contact, select that contact and choose edit at the bottom left of your screen. Dial pattern 1 will be used for emergency transfer numbers only. Dial pattern 2 is used for all other 10-digit numbers. For example: Arlington PD's emergency number is #9003, dial pattern 1, and their non-emergency number is 817- 274-4444, dial pattern 2. The system is a smart system so it knows if you are trying to transfer a 9-1-1 call, it will choose dial pattern 1 and if you are calling their nonemergency or admin line it will use dial pattern 2.

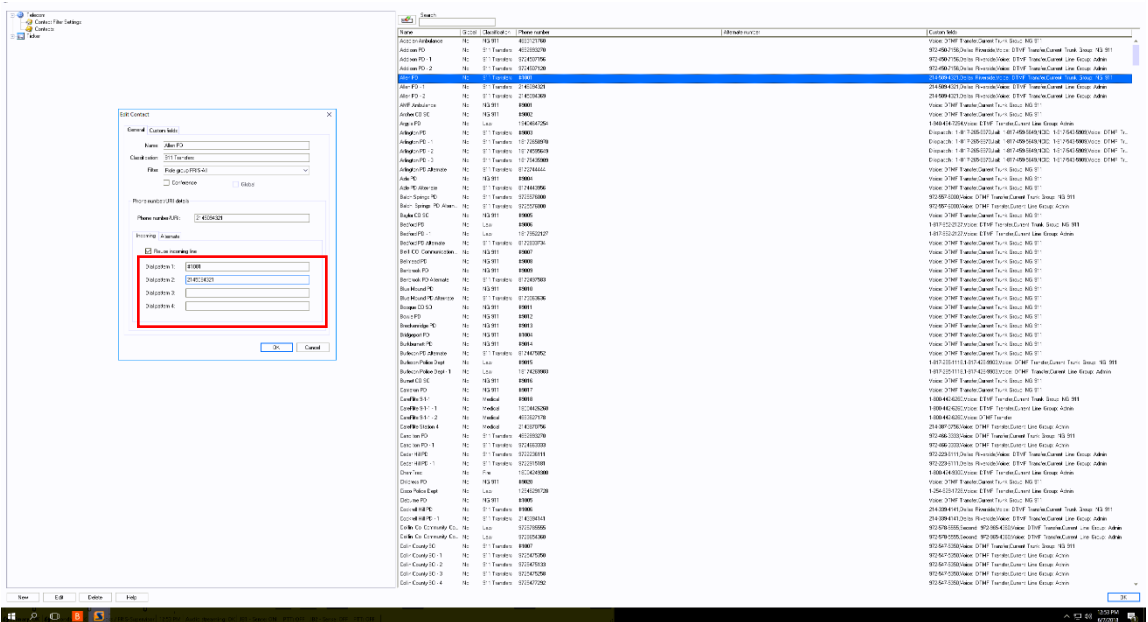

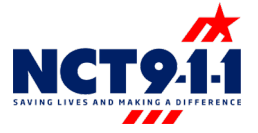

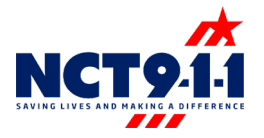

# To delete a contact, select the agency and choose the delete button at the bottom left of the screen.

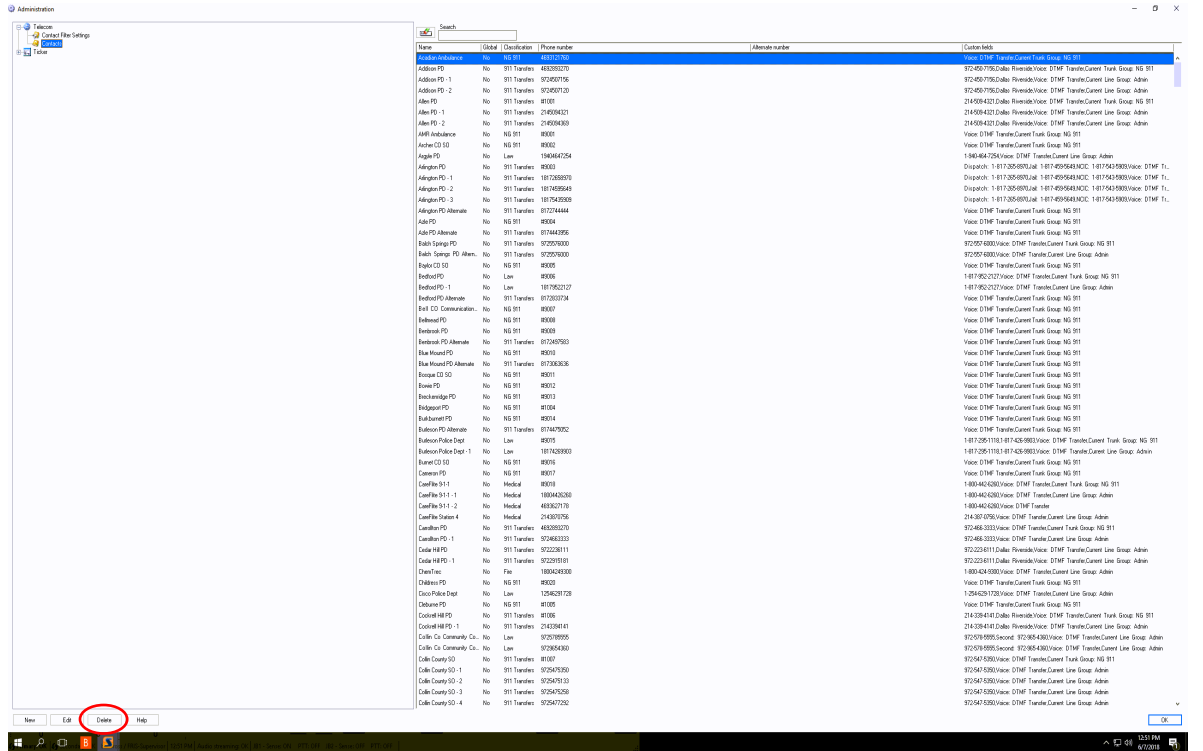